# Bid Tabs Pro - Plus

**Creating and Analyzing Estimates** With the Advanced Features of BTP

### **Quick Start** Guide

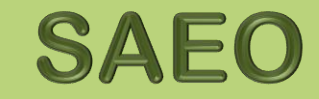

Strategic Analysis & Estimating Office

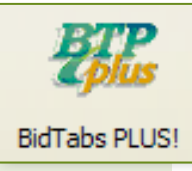

### **Bid Tabs Pro Plus – Quick Topics**

**TOPIC PAGE** 

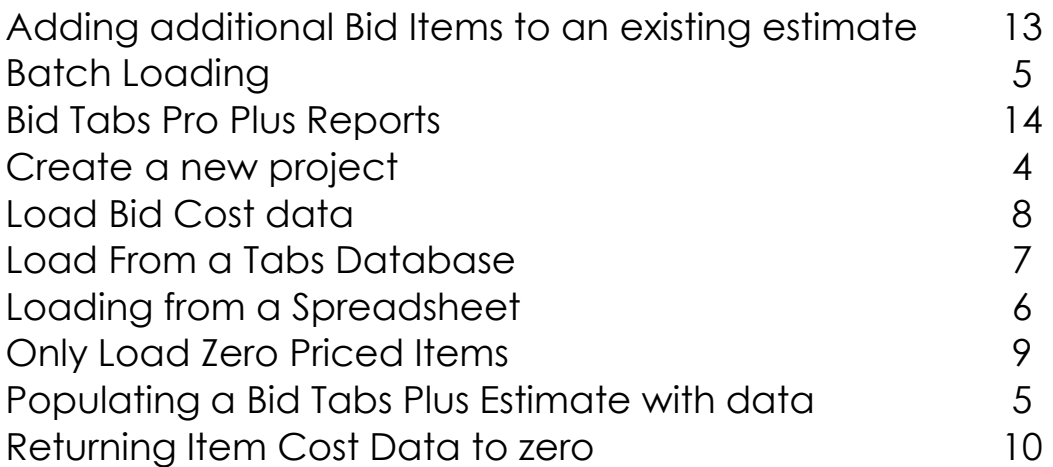

### **HOW TO PAGES**

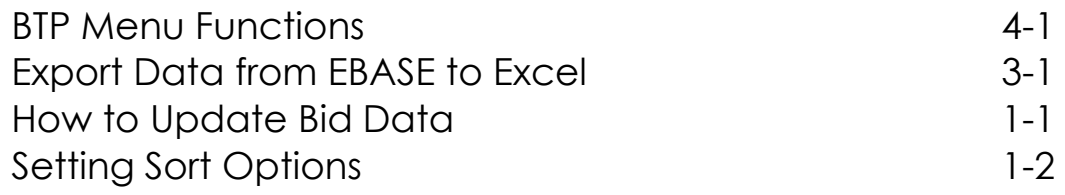

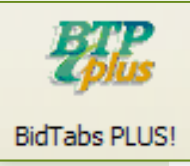

### **Bid Tabs Pro Plus – Quick Start User's Guide**

### **What is Bid Tabs Pro Plus? (BTP+)**

BTP+ is software that allows a uses to build an estimate or quickly evaluate estimate pricing. A user may import a project estimate from several electronic formats, including Excel, then compare that estimate to historic bid costs.

The user may employ the criteria selection tools to fit the conditions of their specific project. This allows for the use of up to three different sets of criteria at a time to evaluate the bid item costs based on a variety of factors.

This Bid Price data may then be easily transferred into the estimated bid item cost field and exported into Excel.

This guide is intended to help a user to quickly get started using BTP+ and will guide you through the **basic** steps of estimate creation and evaluation. Additionally, "How To Pages" have been included as an appendix where supplementary instructions may be needed.

For fully detailed information of the various functions of BTP+, please see the complete user guide that is published on line at:

<http://www.wsdot.wa.gov/publications/fulltext/ProjectDev/AdReady/BidTabsPro/omanbidtabsplus.pdf>

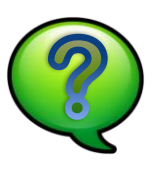

For Questions and Help, Please contact: [Tomi Hume](mailto:humepot@wsdot.wa.gov) @ 360.705.7456 or

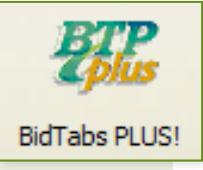

 Bid Tabs Pro Plus allows you to quickly analyze any estimate, whether it is an existing Estimate, or one that you may want to quickly compile from a preliminary list of bid Items.

### **Getting Started**

Open the Bid Tabs Professional application.

Prior to beginning a BTP – Plus project, Run a **DATA UPDATE** to insure that the most recent cost data is available for your analysis. Additionally, set any [Sort Option p](#page-16-0)references at this time. *See pages 1-1 and 1-2 of the "How To Pages"*

There are multiple methods for creating an estimate using Bid Tabs Plus. This guide will explain three of these methods:

- Batch Load Pay Items
- 
- 

For information on additional methods, please **CLICK** "HELP" and **Select PLUS MANUAL, or Click this** • Load From a Spreadsheet Link:<br>• Import Pay Items from Tabs Database [the Oman Systems Users Guide for](http://www.omanco.com/Manuals/PLUS Manual 6.05.pdf) the Oman Systems Users Guide for

[Bid Tabs Plus.](http://www.omanco.com/Manuals/PLUS Manual 6.05.pdf) 

### **Create a new project:**

**CLICK** the BTP Plus icon. When the Project List Window Is displayed click **NEW**.

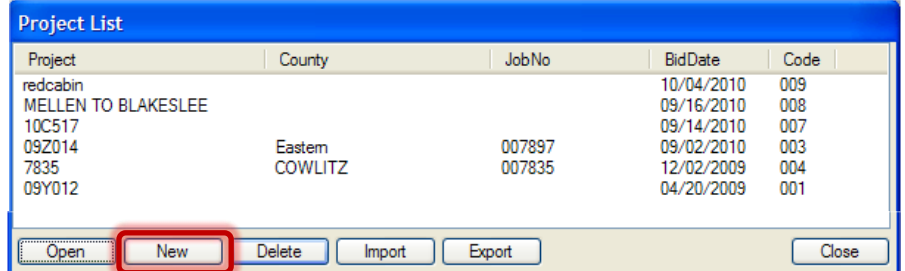

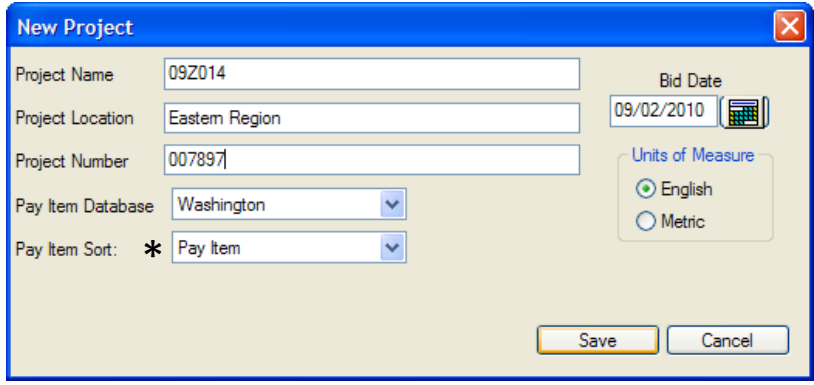

Enter the relevant project identification information.

\*Pay Item Sort - Default sort is by **PAY ITEM NUMBER**. If you need it to match As shown in the EBASE Standard Item Table, Change this to "**SORT CODE**"

<span id="page-3-0"></span>[ NEXT] Choose a method for loading Bid Items.

### **Populating a Bid Tabs Plus Estimate with data**

### **Batch Loading**

This Option allows for the creation of an estimate from the Standard Bid Items List.

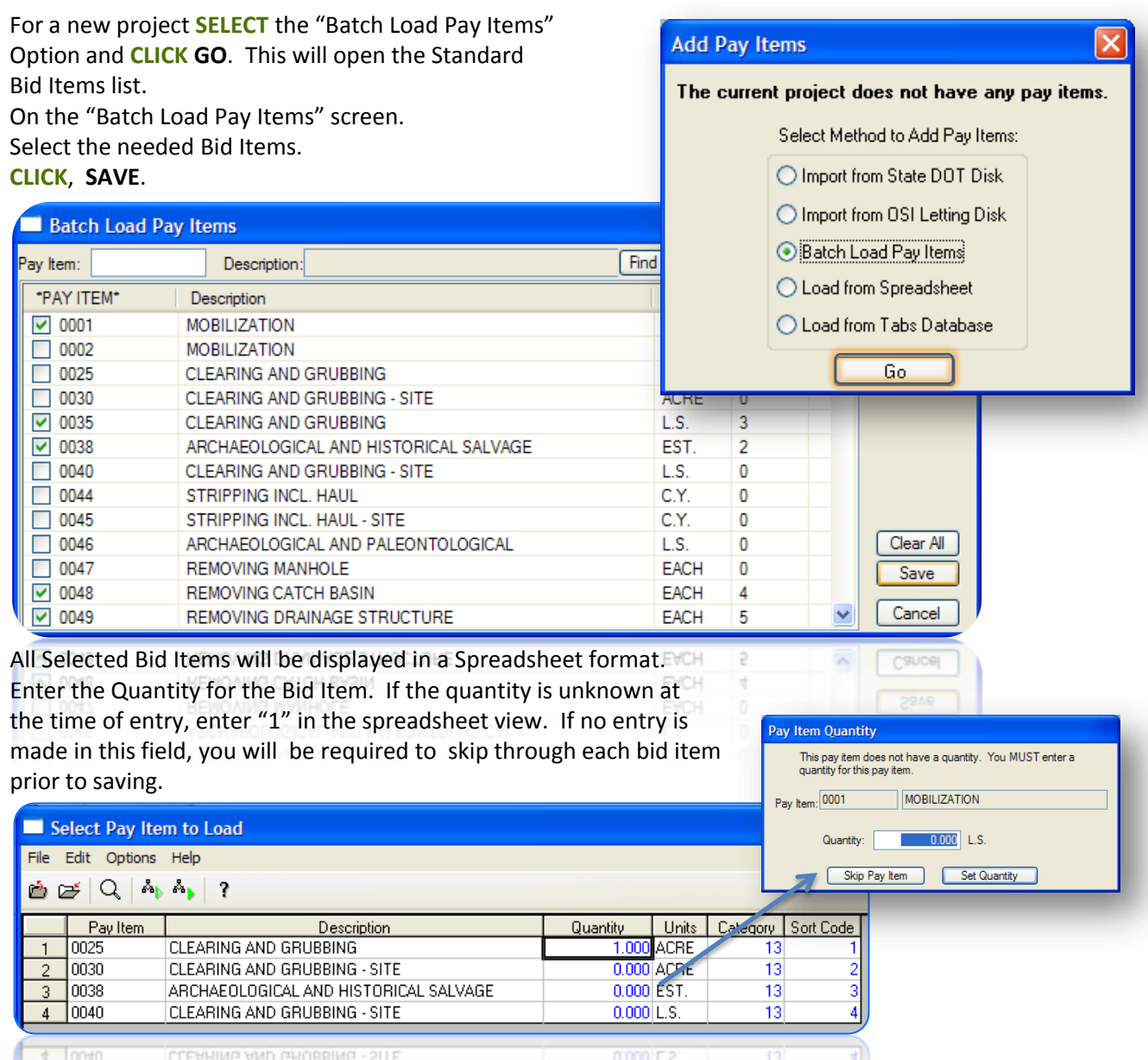

CATEGORIES [i.e. HMA(14), TRAFFIC(18) ] and SORT CODES may be set at this time as well.

<span id="page-4-0"></span>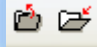

**CLICK** the open folder to **SAVE** and close, or The closed folder to **CLOSE** without saving.

#### **FOR EXISTING ESTIMATES**

 If you have an existing estimate and would like to add multiple Standard Bid items at the same time:

- Open that job from the Project List window.
- Select **Import/Export,**
- Select **batch load pay items**.

### **Loading from a Spreadsheet**

This Option allows for the creation of an estimate from an Excel Spreadsheet

<span id="page-5-0"></span>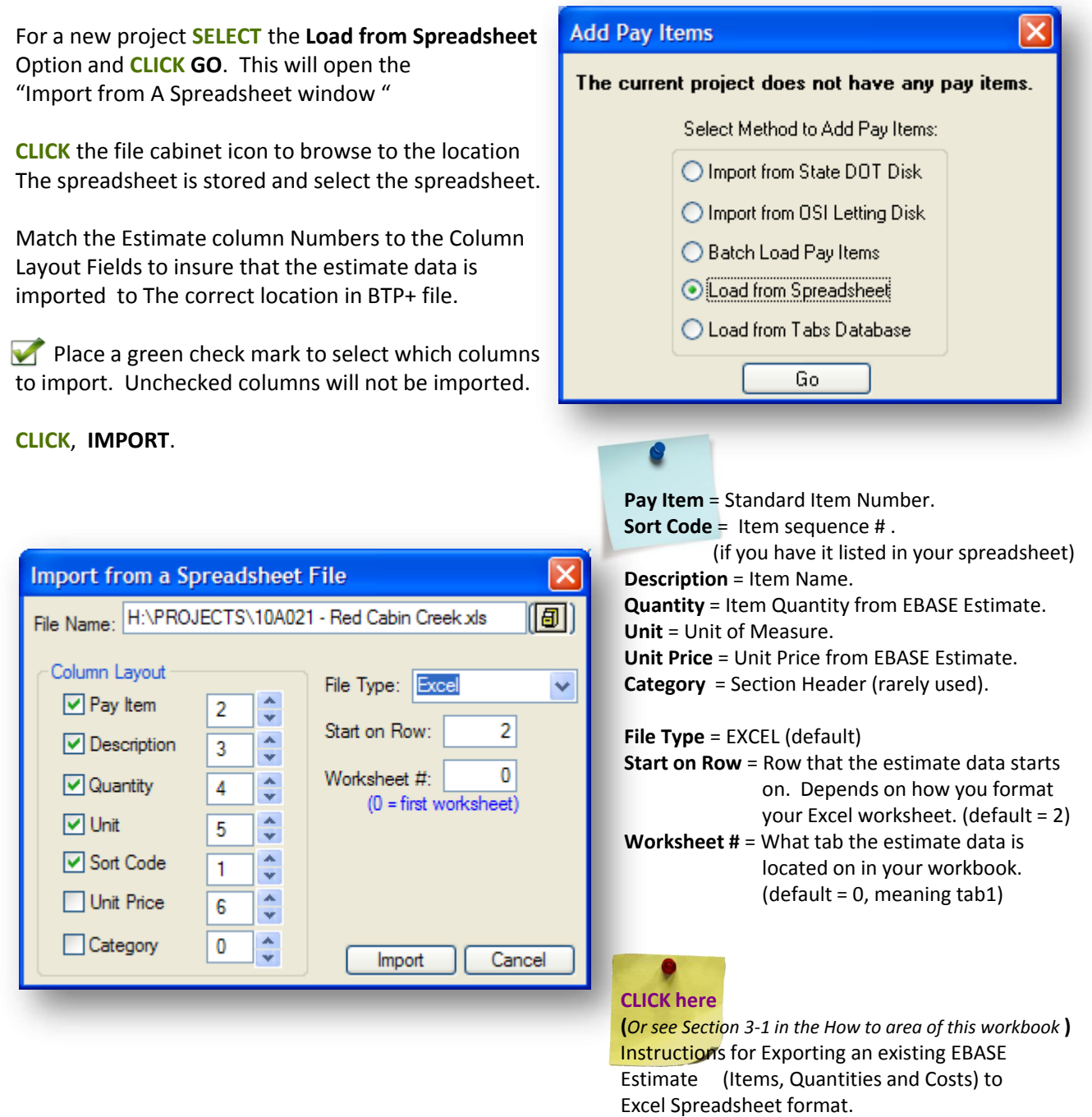

### **Load From a Tabs Database**

This Option allows for the creation of an estimate from an existing project that has been let for bids by WSDOT and resides in the BTP database.

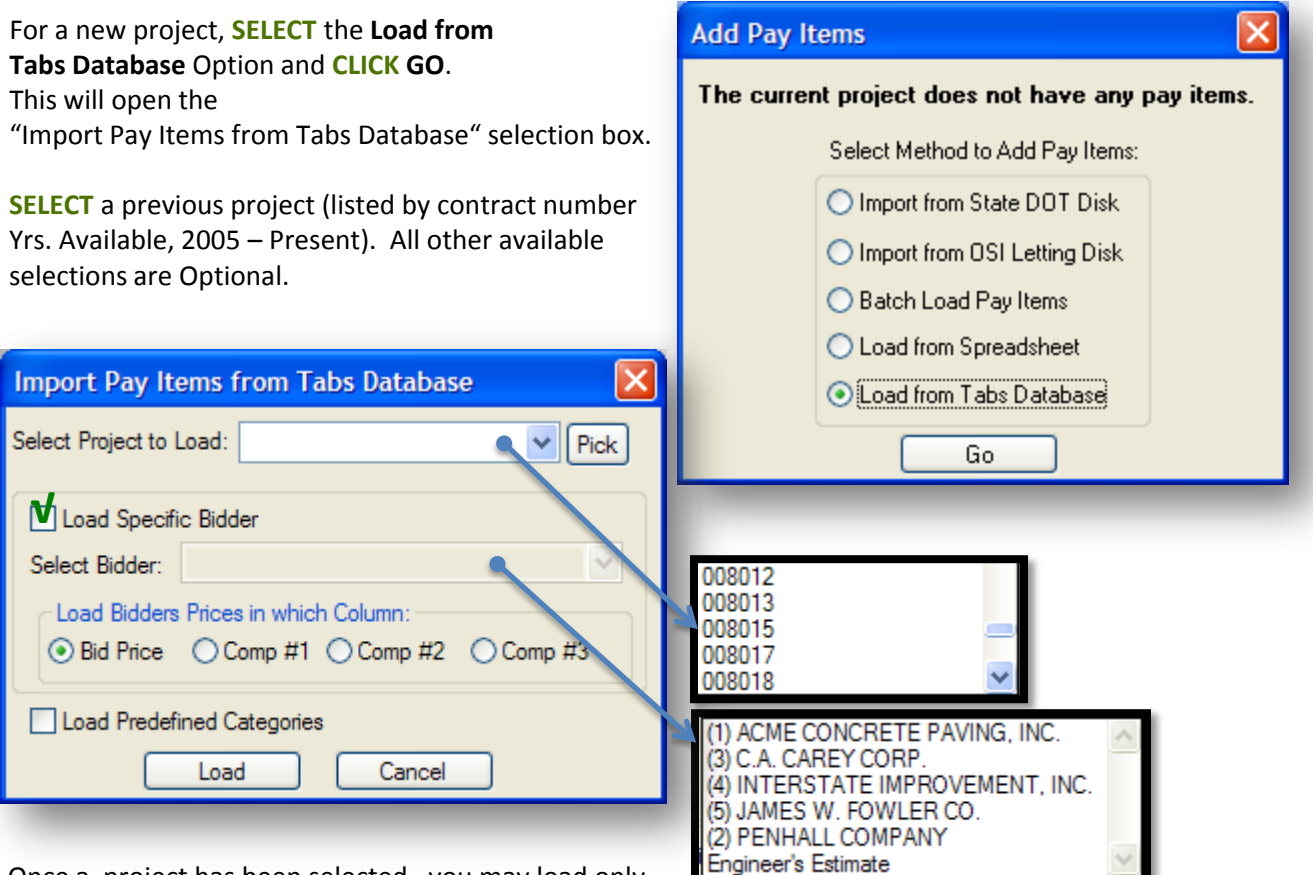

Once a project has been selected , you may load only

the project bid items by clicking the LOAD button, or you may select from the Bidder list to load what a particular bidder bid for each of the items in the selected project.

To include a bidder's prices, **CLICK** the check box "LOAD SPECIFIC BIDDER".

This will bring up a list of the contractors who bid the project, as well as the engineer's estimate. **SELECT** any in the list.

When you select a bidder it will load the price data in the "Bid Price" column (default), if you will be entering your own prices in the Bid Price column, **SELECT** one of the "Comp"arison columns for the bid data to be placed.

> *We are not using the Predefined Categories at this time. See bottom of Pg. 14*

### **Get Cost Data for an Estimate**

Bid Tabs Pro provides a simple, quick method to obtain costs for any estimate comprised of standard Bid Items

- Cost data may be entered into the BID PRICE or any of the COMPARISON columns. (blue text is modifiable)
- $\checkmark$  Use the comparison columns to analyze the bid cost data. Once the costs have been refined, enter the cost for that bid item in the BID PRICE column.
- *For PROJECT Window Menu feature* This cost data may be printed as a report, or exported to Excel

### *of the "How To Pages"* **Entering Cost Data in a Comparison Column**

*descriptions see , Page 4-1* 

You may either load prices for All Bid Items in you estimate, or just one at a time. You may load Cost data based on Bid Items used; Statewide, by Region, by County or by specific Contractor.

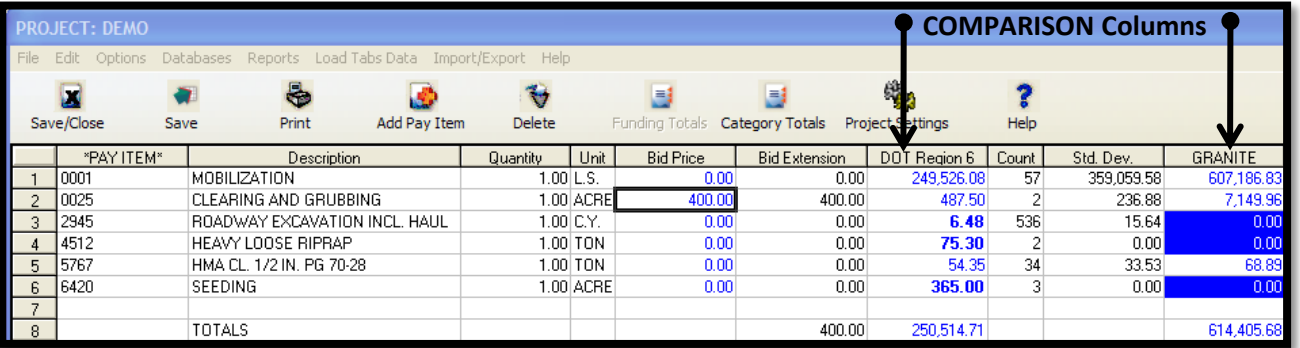

### **To Load Bid Cost data for all items By a specific Region** *Right-Mouse Menu*

**CLICK** on the Comparison column heading to select, then RIGHT-CLICK to display the menu.

**SELECT, Load ALL** – State Average.

From the "Load Tabs Prices" window, **SELECT** a Comparison Column to load the data to.

COMPARISON #1 COMPARISON #2 COMPARISON #3

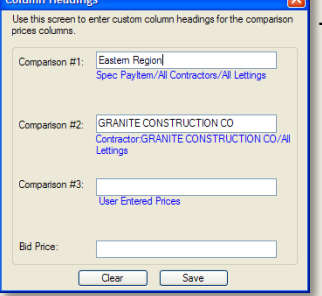

The heading will automatically be revised to reflect the Cost Data that has been loaded, or the Comparison Column heading may be renamed to a custom heading by double-clicking on the Column Heading and typing in a new name.

Load ALL - State Average Load ALL - Specific Contractor Load ALL - Existing PLUS Project

Load One PI - State Average Load One PI - Specific Contractor Load One PI - Non-Standard

Edit Pay Item Delete Pay Item Copy Prices

Category Totals Print Report

Calculate Item cost on %

Fill Down Category Auto-Increment Sort Code

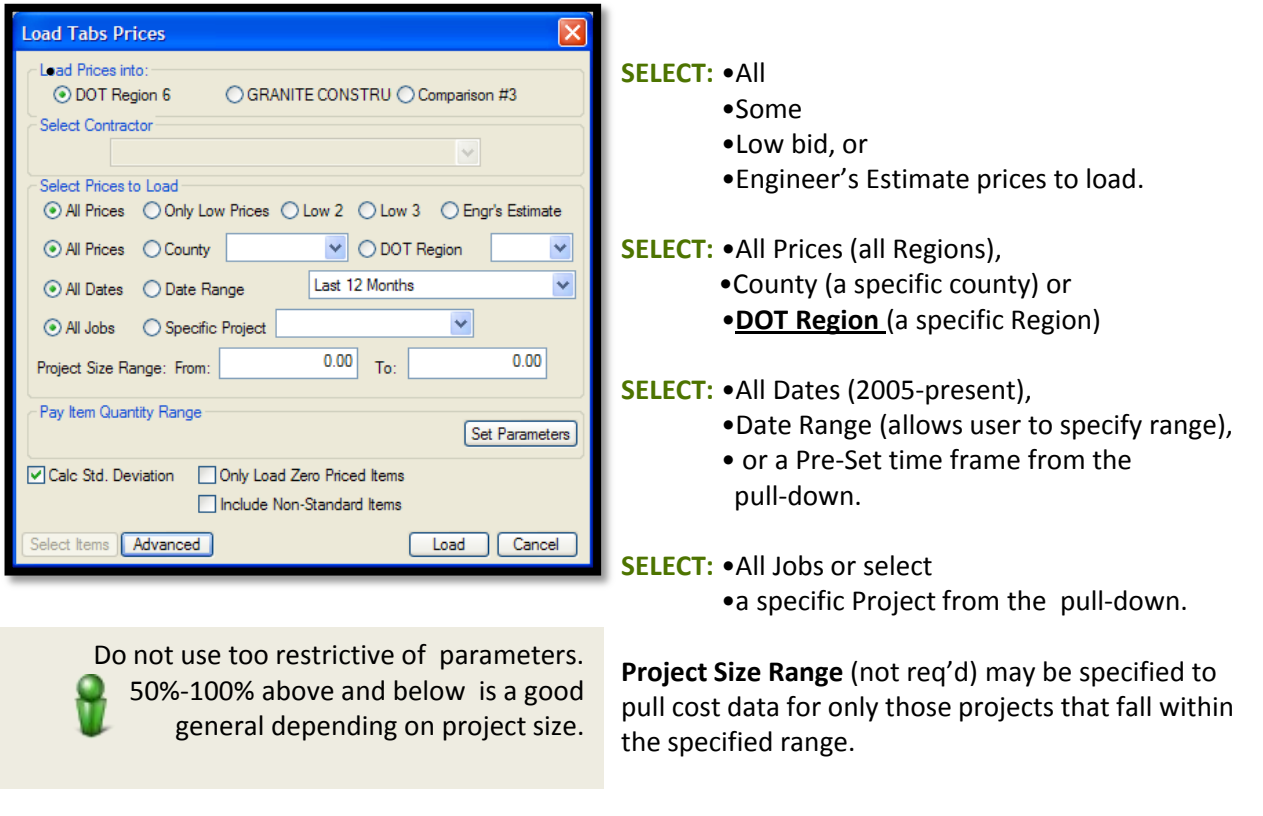

Pay Item Quantity Range: <u>Set Parameters |</u> (not req'd) *Advanced Feature* See Plus Manual under "Help"

Calc Std Deviation: Checked is [DEFAULT.] Un-check to disable automatic calculation of the Standard Deviation (does not affect Cost Data)

**Only Load Zero Priced Items**: Once you have performed the initial load of the Cost Data, some cells may have a blue filled background. This indicates that nothing was found for the settings you used for those pay items. Change some parameters (such as STATEWIDE instead of REGION), check this box and load prices again. The Blue cells will be re-evaluated and cost data will be entered based on the new criteria.

#### **Advanced Options Include Non-Standard Items** – *Advanced Feature*  Type of Calculation *O Quantity Weighted Average (default)* **Advanced Options** (button) : Allows the user to change the way BTP ◯ Straight Average (Mean)  $\bigcirc$  Median Price (Middle Price) Calculates the averages. Settings should be left set to  $\boxed{\smash[b]{\hspace{0.5cm}\bigtriangledown}}$  Omit high and low prices "Weighted Averages: & "Omit High & Low prices" Prompt to Print Report (By Pay Item) Region Options Select Region to Use: DOT Region  $\checkmark$ Once all desired criteria for Cost Data has been Specified, Sort Options Load **SELECT, LOAD BidDate & County**  $\checkmark$ Sort Jobs by: Sort Contractors By: Contractor Name v Sort Pay Items By: Pay Item  $\checkmark$

Cancel

 $Save$ 

### **Working with the Cost Data**

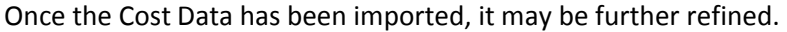

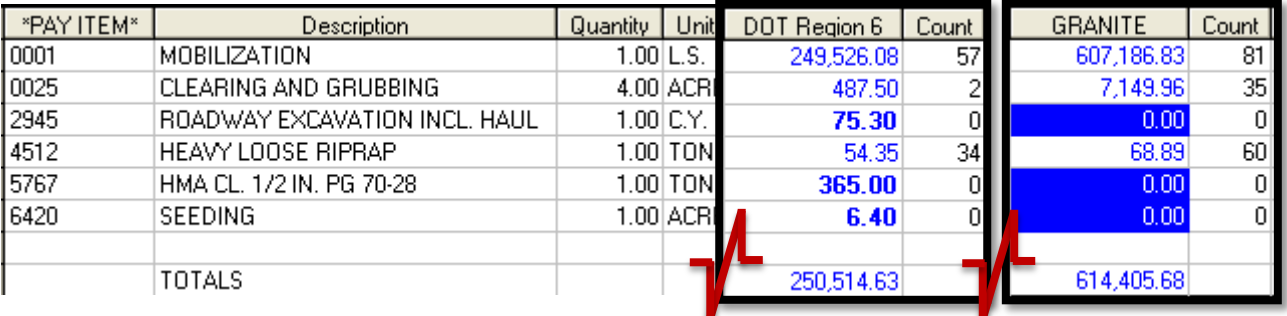

#### **Retrieving Cost Data for zeroed items**

Some Bid Items may not meet the Criteria set in the original Cost Data load. If this is the case, those bid item cost cells will turn Blue.

 items, this is explained on the previous page "**Only Load Zero Priced Items**". If only one bid item is to be To retrieve costs for those items it will be necessary to revise the criteria parameters. For multiple Bid revised, **RIGHT-CLICK** the zeroed cost for that item and **SELECT** "**LOAD ONE PI …..**". Then, Specify revised criteria.

The new Cost Data results will be bolded to indicate a different set of criteria was used on that item.

#### **Returning Item Cost Data to zero**

You may return item costs to zero individually by simply typing "0" in the cost field, or by **SELECT**ing

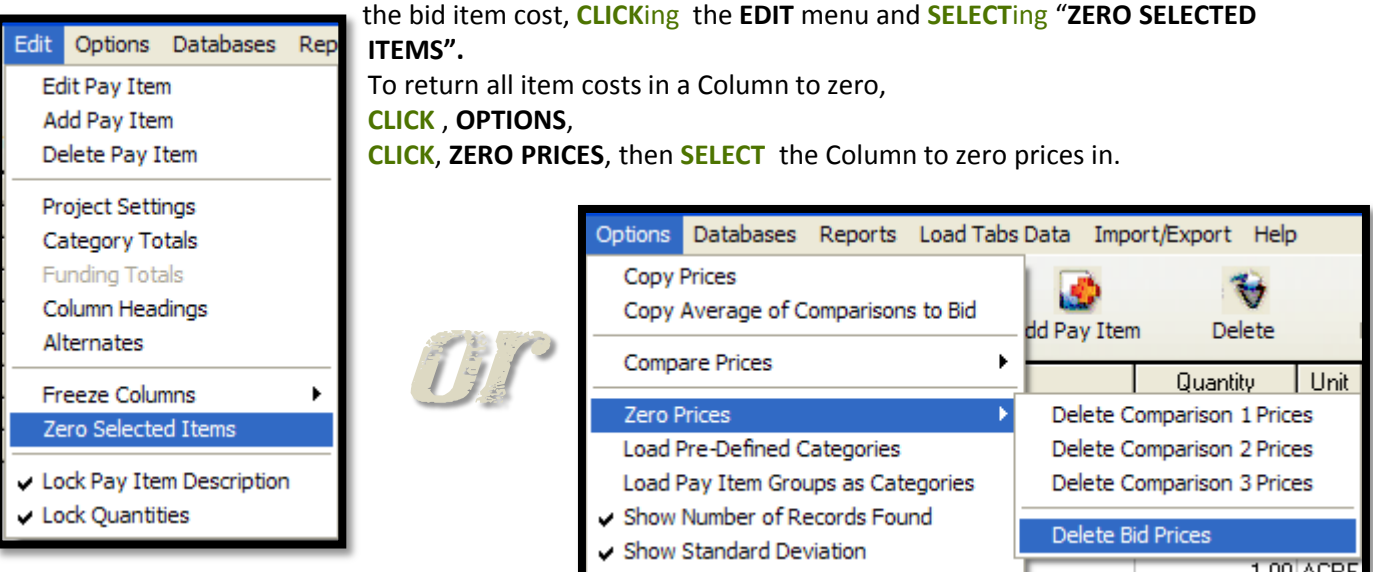

 *bid item, not just those whose cost were zero.* 

*Revising the Bid Item cost may performed on any* 

#### **Refining Item Cost Data**

The Cost Data - data set for any Standard Bid Item may manipulated allowing the user to include only those projects that are similar in nature or location, or to dis-clude any projects whose data is known to skewed.

Using Bid Tabs Pro Plus<br> **Refining Item Cost Data**<br>
The Cost Data - data set for ar<br>
those projects that are similar<br>
skewed.<br>
To manipulate an items datase<br>
in any Comparison Column wh<br>
by a data LOAD . [ cost data ma<br> **S** To manipulate an items dataset, **RIGHT-CLICK** on a bid item cost entry in any Comparison Column where Cost Data has been placed. by a data LOAD . [ cost data may not be zero, or a typed in entry ]

**SELECT**, Load One PI – State Average

In the "Load Tabs Prices" criteria selection window

**Select Items | CLICK the SELECT ITEMS button..** 

 The "Select Pay Items" window will be displayed. This screen contains all the projects that were initially evaluated by the criteria entered for That bid item.

Delete any projects whose Cost Data you want to exclude.

To delete a project, **CLICK** the line to highlight in blue and **SELECT** 

#### **DELETE ITEM.**

For multiple selections , **SELECT** the first project to delete, hold the **SHIFT** key down and select the last job, or for non- contiguous selections, hold the **CNTL** key while selecting projects. Once all selections are complete, **CLICK**, **DELETE ITEM** 

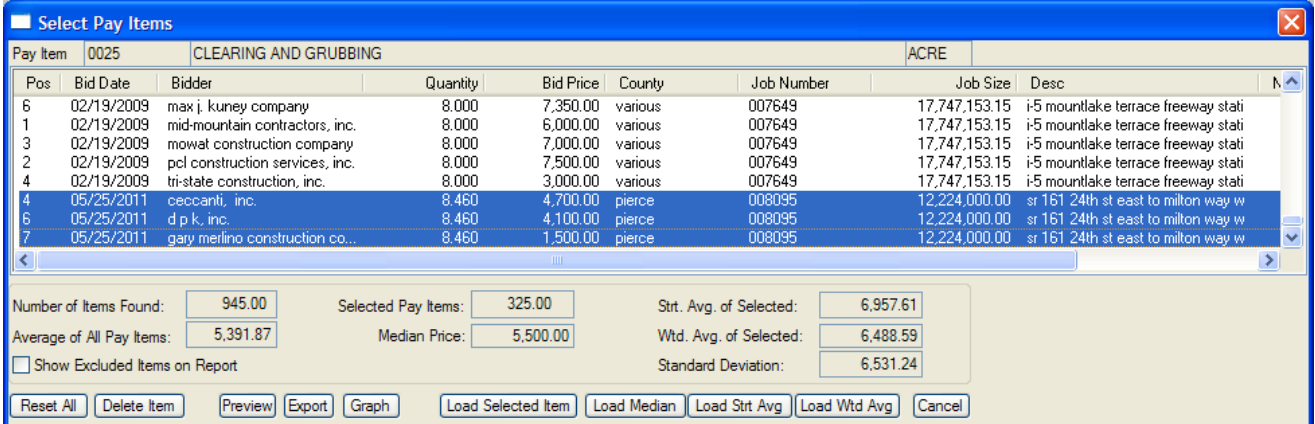

 **CLICK, LOAD WTD. AVG.**  When the data set has been pared down to only those projects whose Cost Data is to be included,

The weight average cost of bid items in those projects selected will be transferred to the estimate spreadsheet.

> Use the **PREVIEW** button to open or print a report of this data set. Preview Export Use the **EXPORT** button to export the data set to Excel

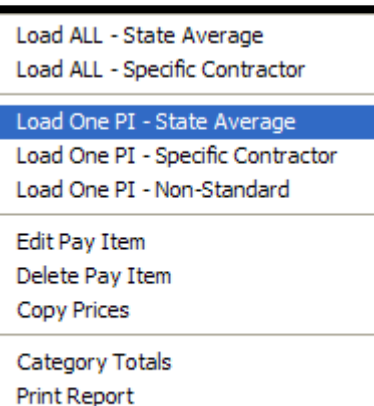

Calculate Item cost on %

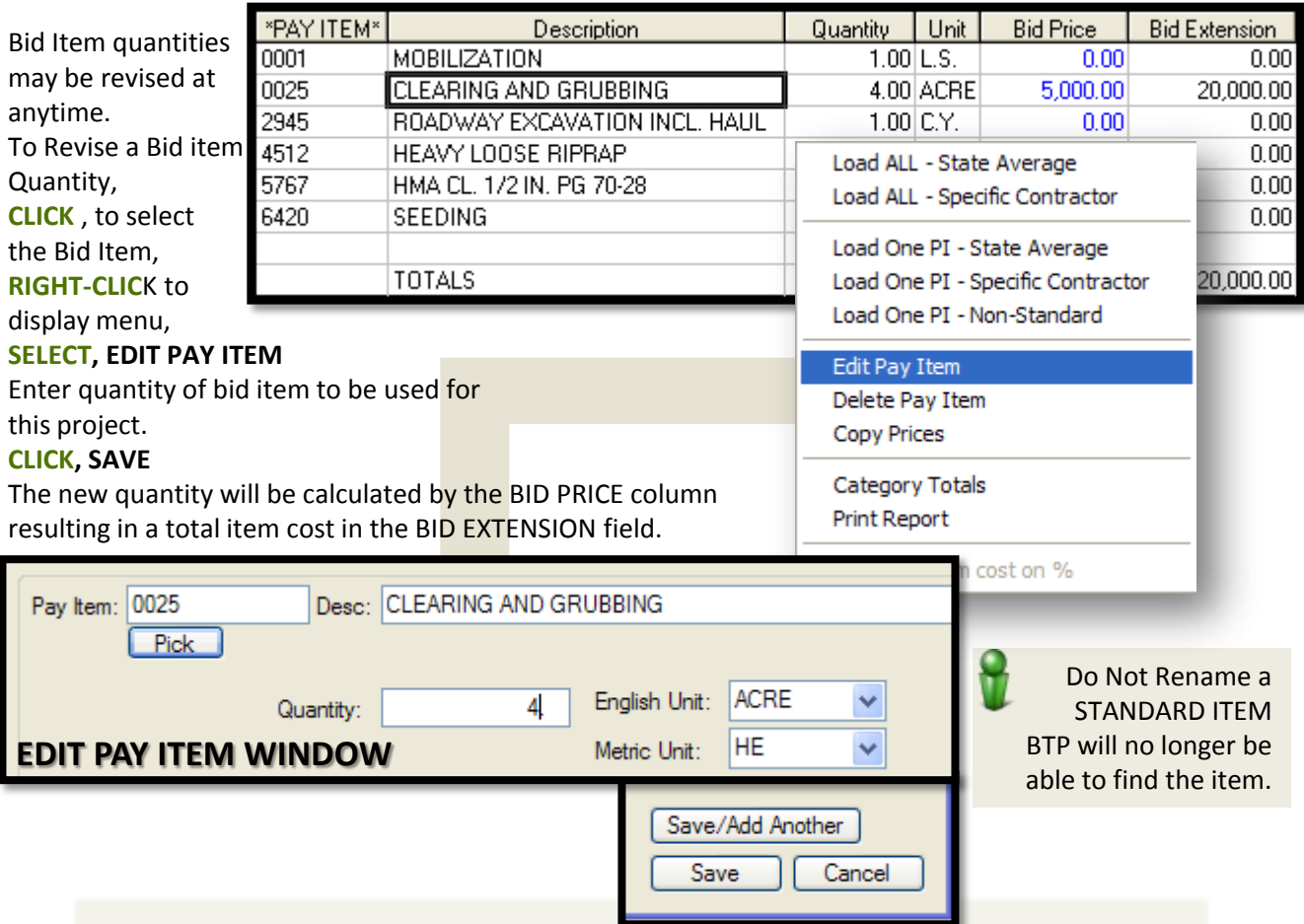

### **Refining Bid Items, Bid Price and Quantity**

Bid Prices may be typed in, or copied from a Comparison Column.

Once all the Bid Item Cost Data has been refined in one of the Comparison Columns ,it may be easily transferred to the BID PRICE column.

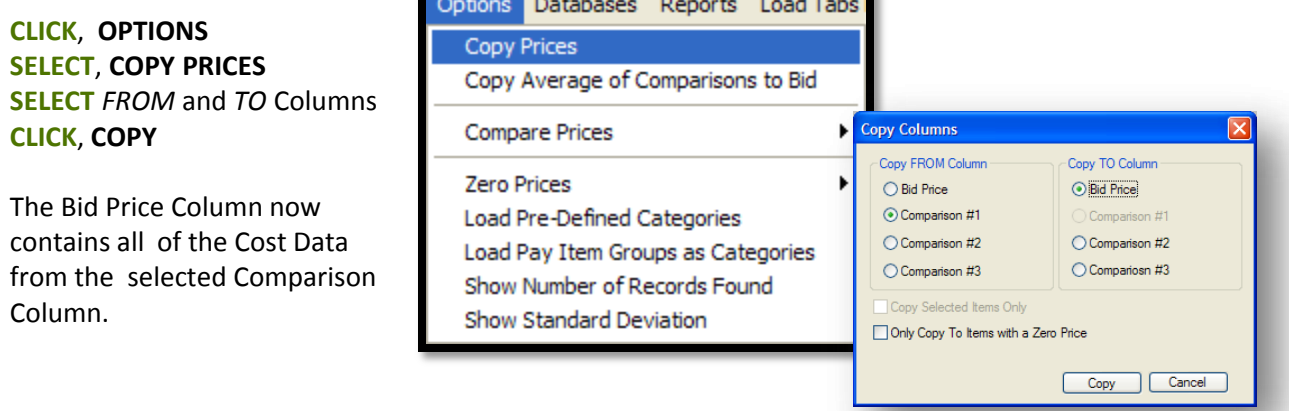

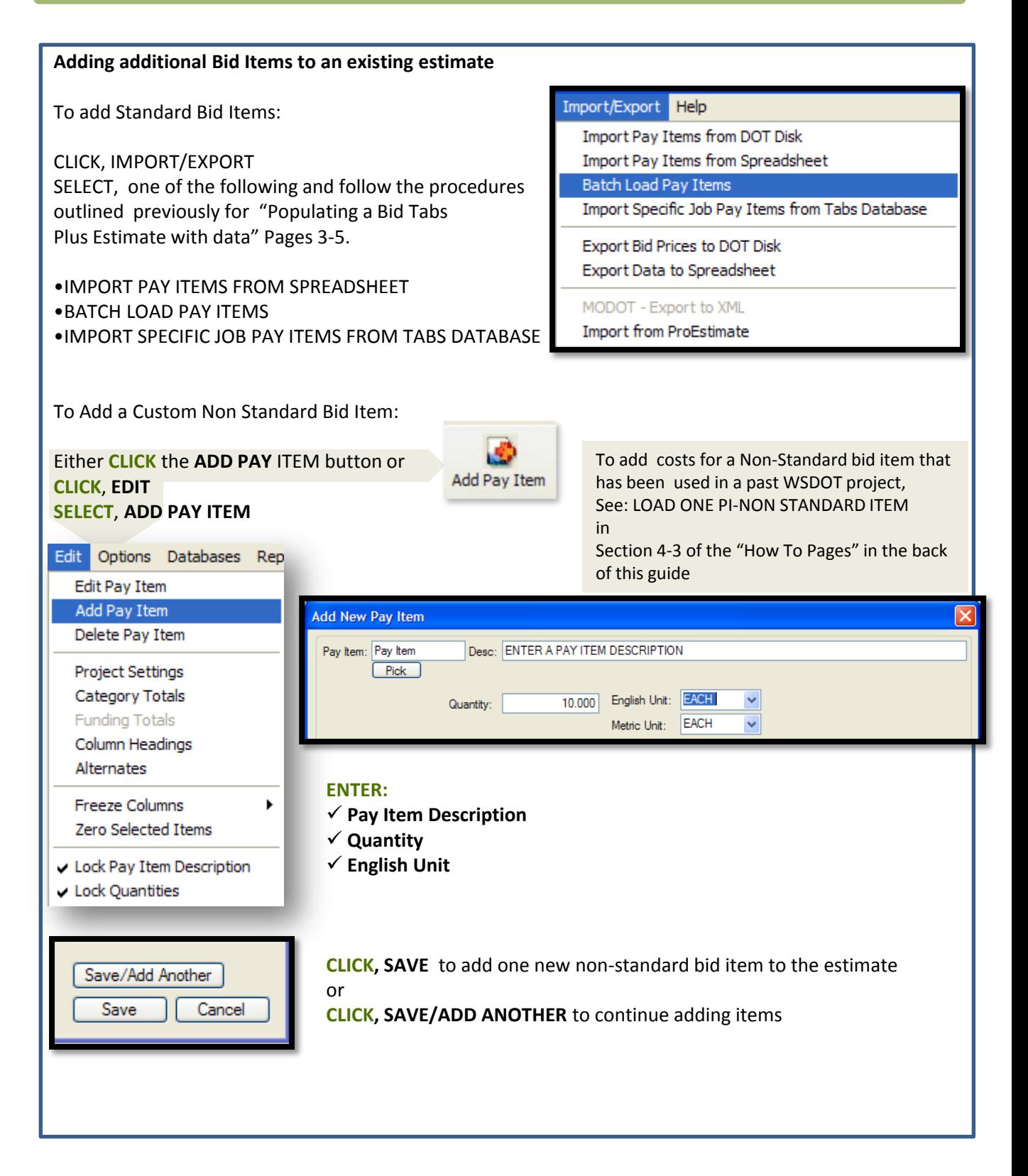

#### **Bid Tabs Pro Plus Reports**

#### SHOW ON REPORT

#### *Prices:*

 This options allows the user to select which of the Comparison Columns (incl. Bid Price) to display the report. All reports will display the pay item number, description, quantity and unit of measure.

#### *Show Extensions:*

for each may be included in the report as well, by checking the  $\blacksquare$  "Show Extensions" box For Prices that have been selected to include on the report, the price extensions (total bid item cost)

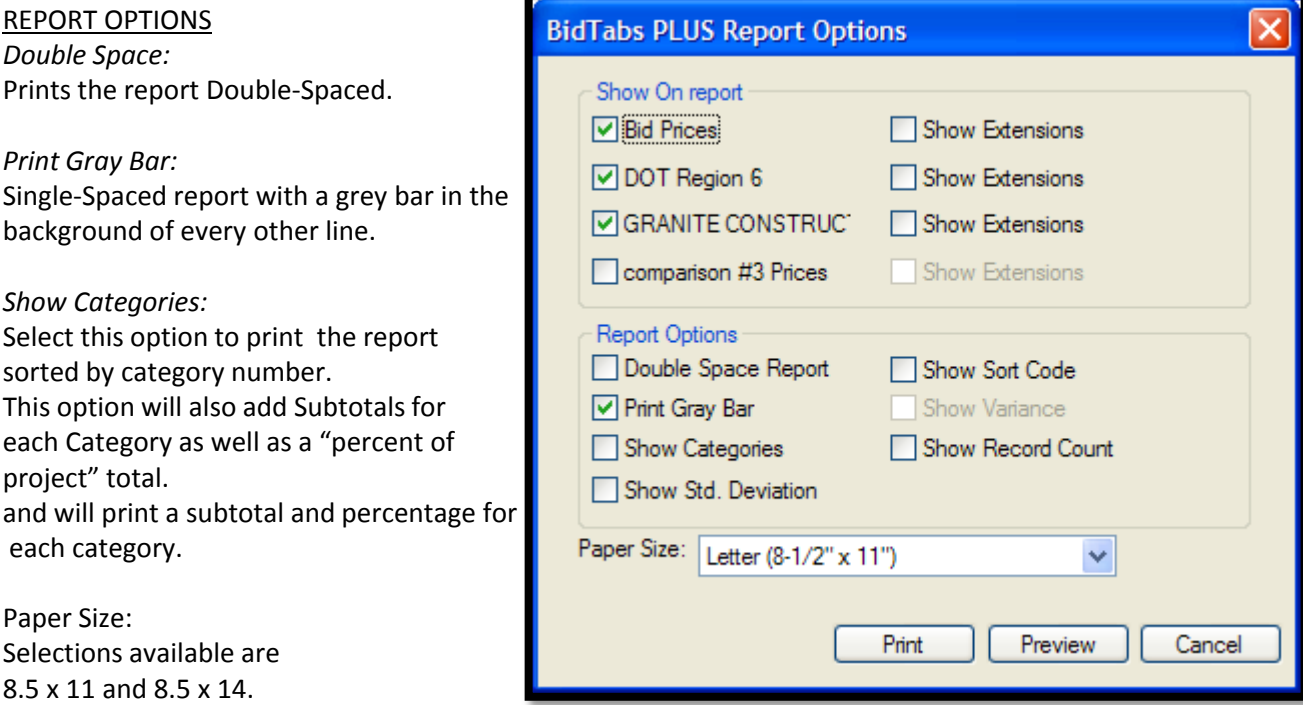

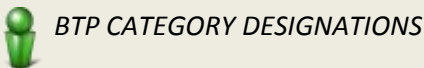

*BTP "Categories" do not align with WSDOT "Sections". So when using Categories, Standard Bid Items will be grouped differently.* 

 *REM. CEMENT CONC. PAVEMENT is in "Category" – CONCRETE PAVEMENT & i.e. WSDOT bid items REM. CEMENT CONC. PAVEMENT & REM. CONC. BARRIER are both under the "Section" PREPARATION in BTP REM. CONC. BARRIER is in 'Category" - CLEARING* 

### **Bid Tabs Pro – Plus How To Pages**

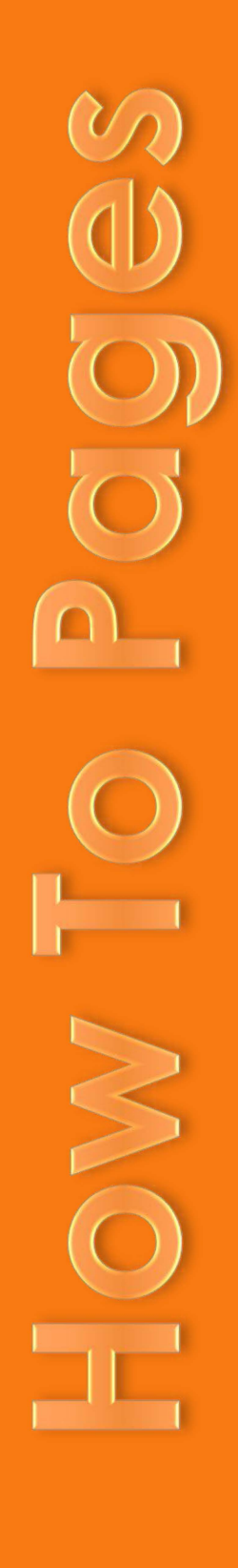

Strategic Analysis & Estimating Office

**Bid Tabs Pro – Plus How To Pages SECTION ONE** 

### How to Update Bid Data

This process should be done each week or at least each time you open Bid Tabs to insure that the most current data is available for analysis.

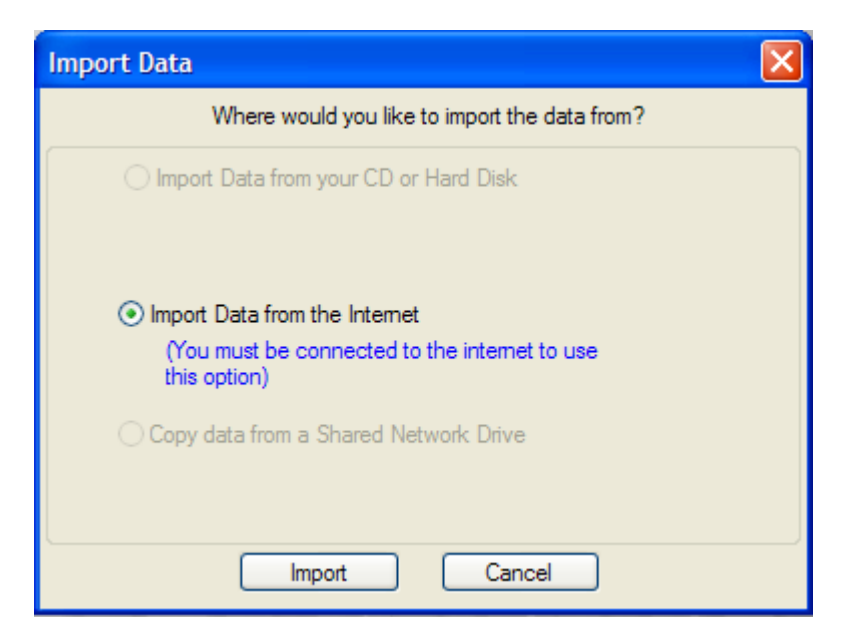

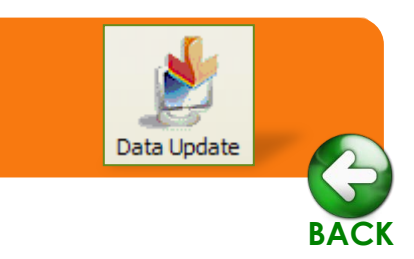

Click on the DATE UPDATE Button.

Once the Import Data window is displayed, Select,

**IMPORT DATA FROM THE INTERNET**  Click, **IMPORT**.

<span id="page-15-0"></span>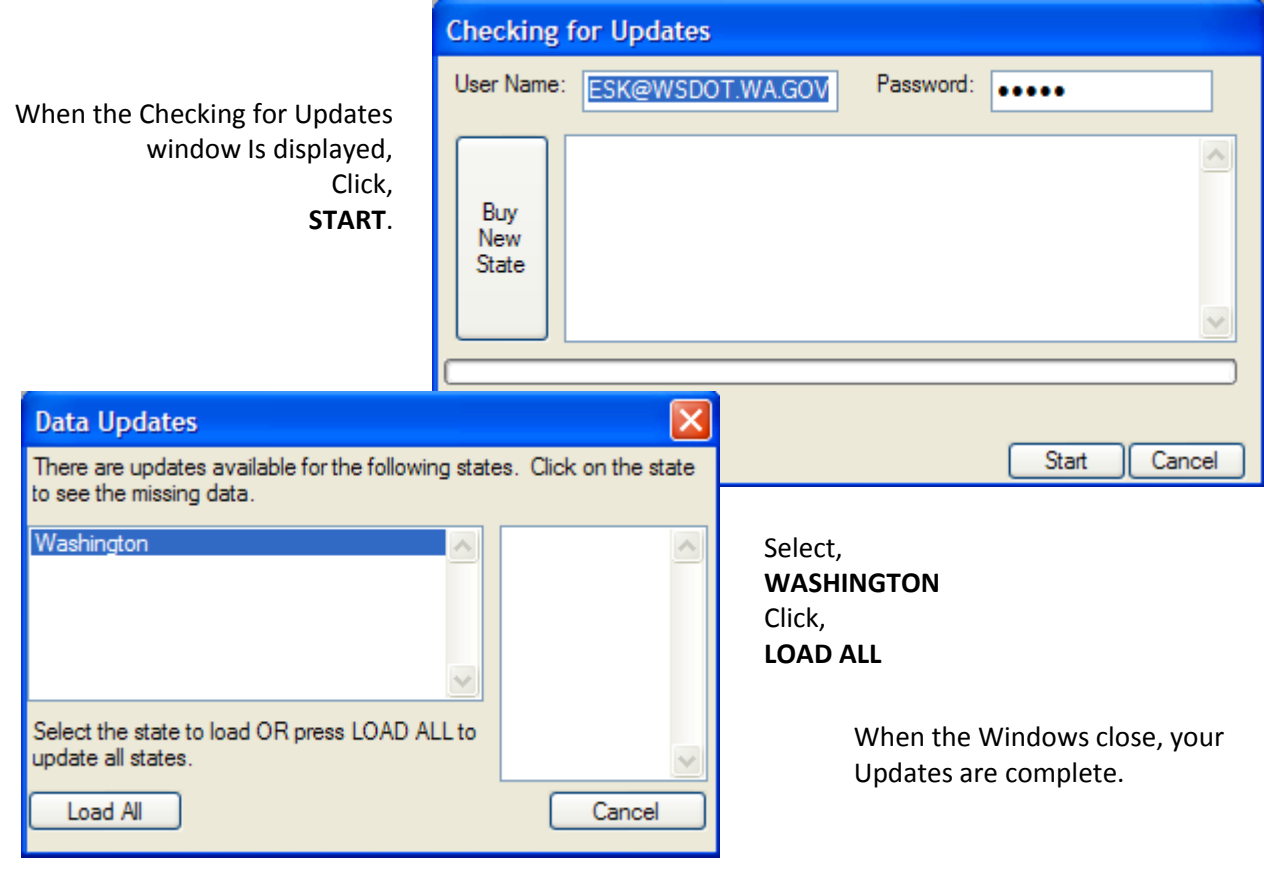

### Bid Tabs Pro – Plus How To Pages **SECTION TWO** Sorting and

### SECTION TWO

### Setting Sort Options

You may Sort by different County groupings by setting up User Regions In the County Database

## **[User Regions](#page-16-0)**

**[BACK](#page-3-0)** 

### **To enable multiple options for sorting, Edit the County database**.

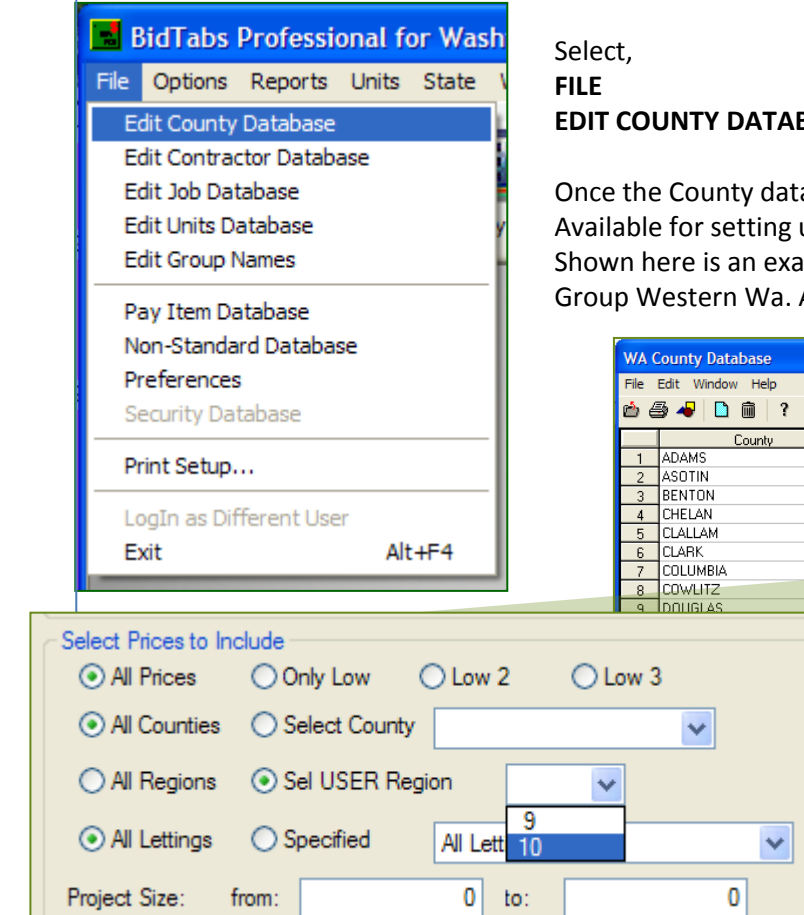

**BASE** 

abase is displayed, User Region columns are Jp custom Regions.

mple of how user Region 1, is using [10] to And [9] to group Eastern Wa.

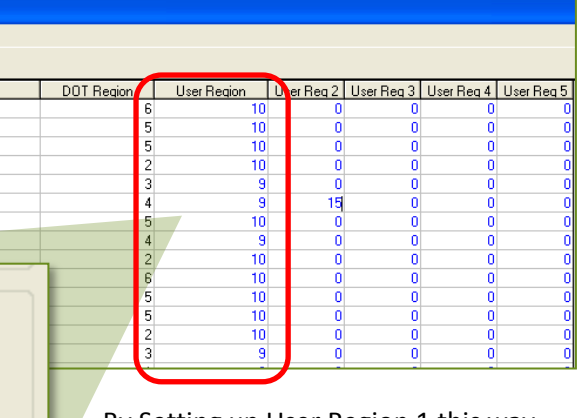

By Setting up User Region 1 this way, you can select either just those Counties in Eastern or Western Wa. For your analysis By simply clicking **SEL USER REGION** and selecting either **9** or **10.** 

### **Setting Default Sort Options**

Prior to running an analysis, set you default sort to the User Region that you need to use for the best results.

Click,

<span id="page-16-0"></span>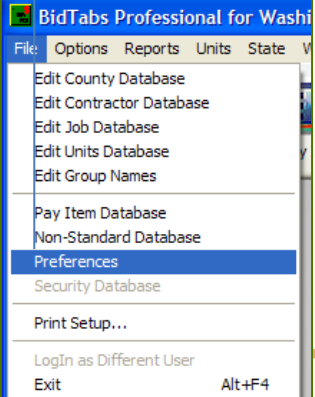

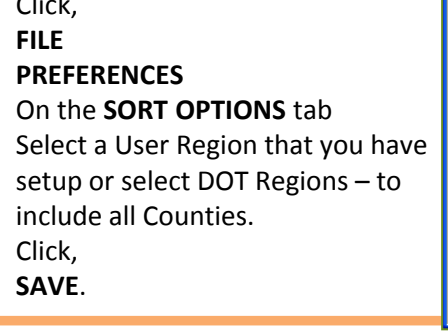

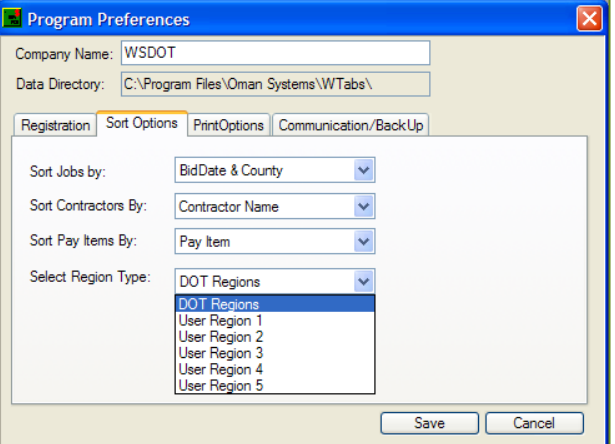

### SECTION THREE

### Export Data from EBASE to Excel

EBASE estimate bid items may be exported to an Excel workbook using an application included as part of the tools on the EBASE Web page.

<http://www.wsdot.wa.gov/Design/ProjectDev/EngineeringApplications/> **Hyperlink** 

To lookup your estimate you will need:

The PS&E job number (i.e. 10A001)

As well as the version number of the estimate you will be exporting.

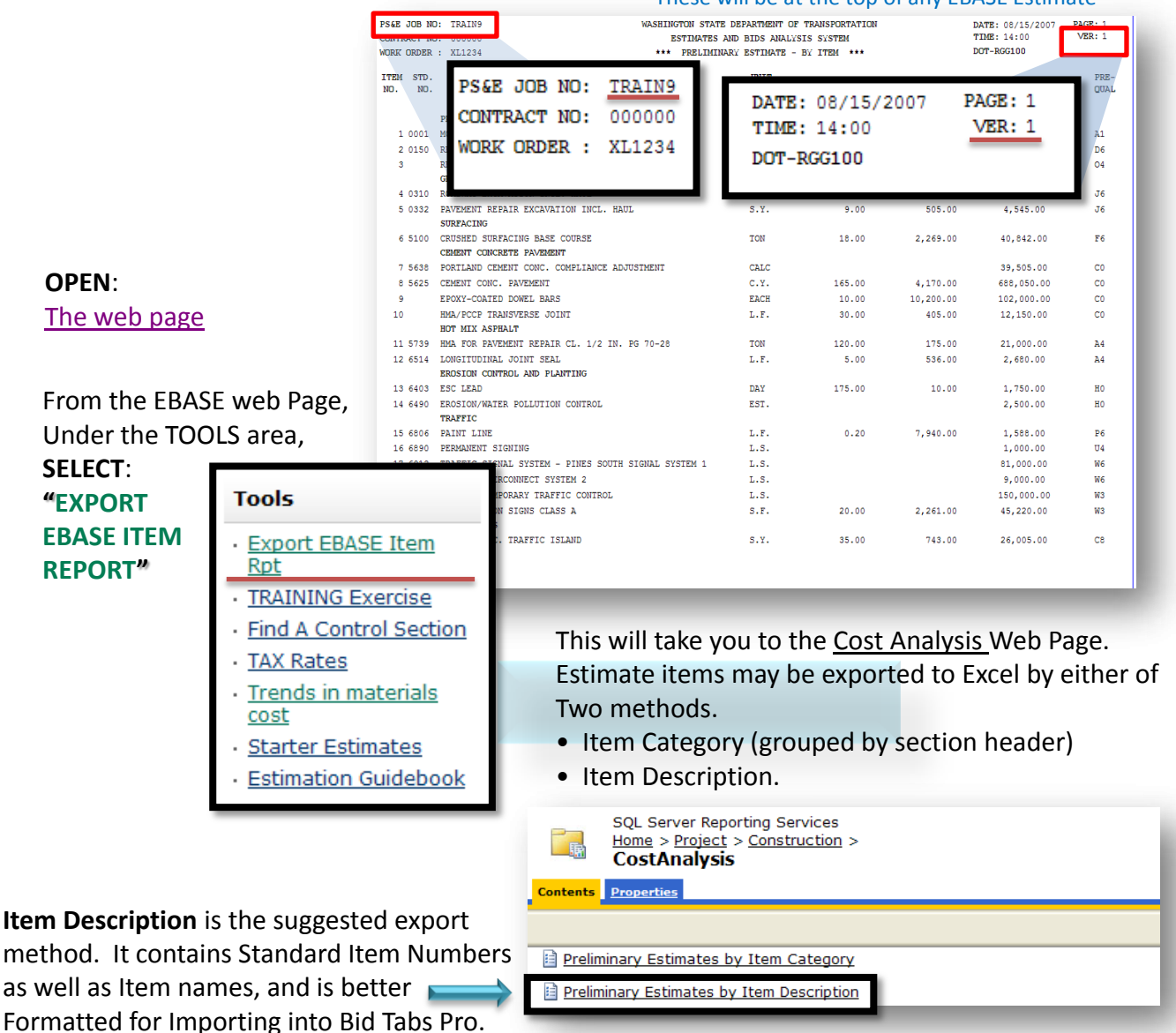

These will be at the top of any EBASE Estimate

<span id="page-17-0"></span>Strategic Analysis & Estimating Office **Section 3 - 1** 

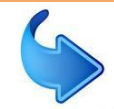

**Exporting EBASE [Estimate to Excel](#page-16-0)** 

**BACK** 

### SECTION THREE

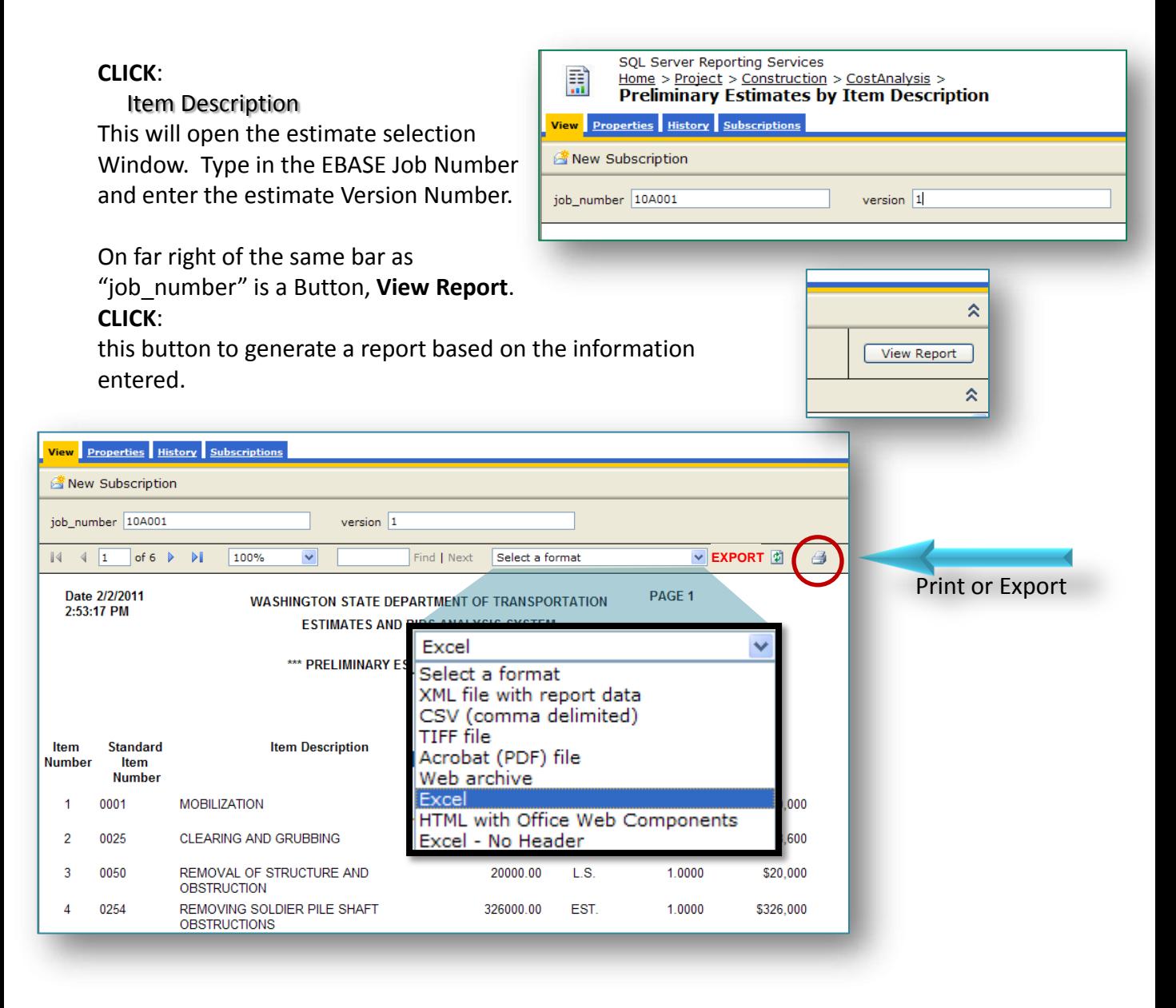

The resulting report may be printed or exported to Excel.

To Export the report to Excel: **CLICK**: the "Select Format" pull-down menu **SELECT**: Excel

**CLICK**:

the word **EXPORT** directly to the right of the selection menu.

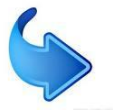

### **File Download**

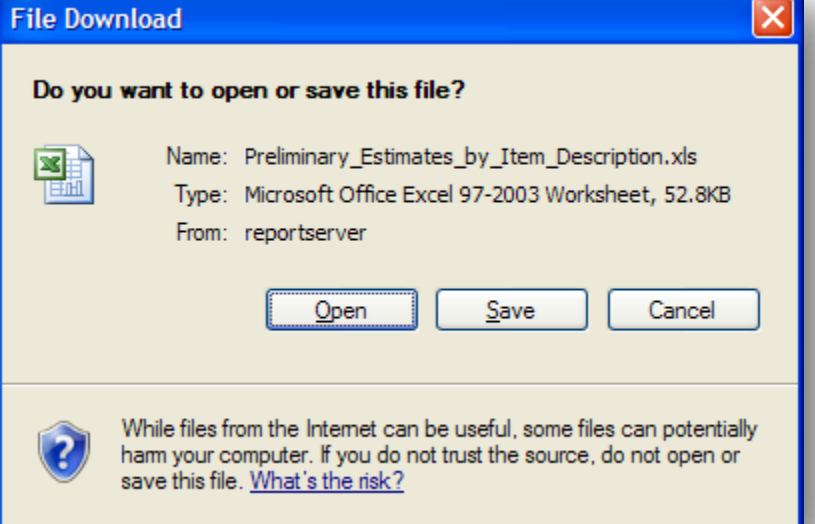

The "File Download" dialog box will be displayed: **CLICK**: Open

This will open the report in EXCEL. Once excel is open with the estimate items displayed, the data may be sorted, analyzed and edited just like any Excel workbook.

Once you have Verified this is the data you needed.

#### **SAVE**:

To your folder of choice.

Please note that if this worksheet data will later be used in Bid Tabs Pro, it needs to be saved as an Excel - .**xls** type.

The current version of Excel defaults to a .xlsx type.

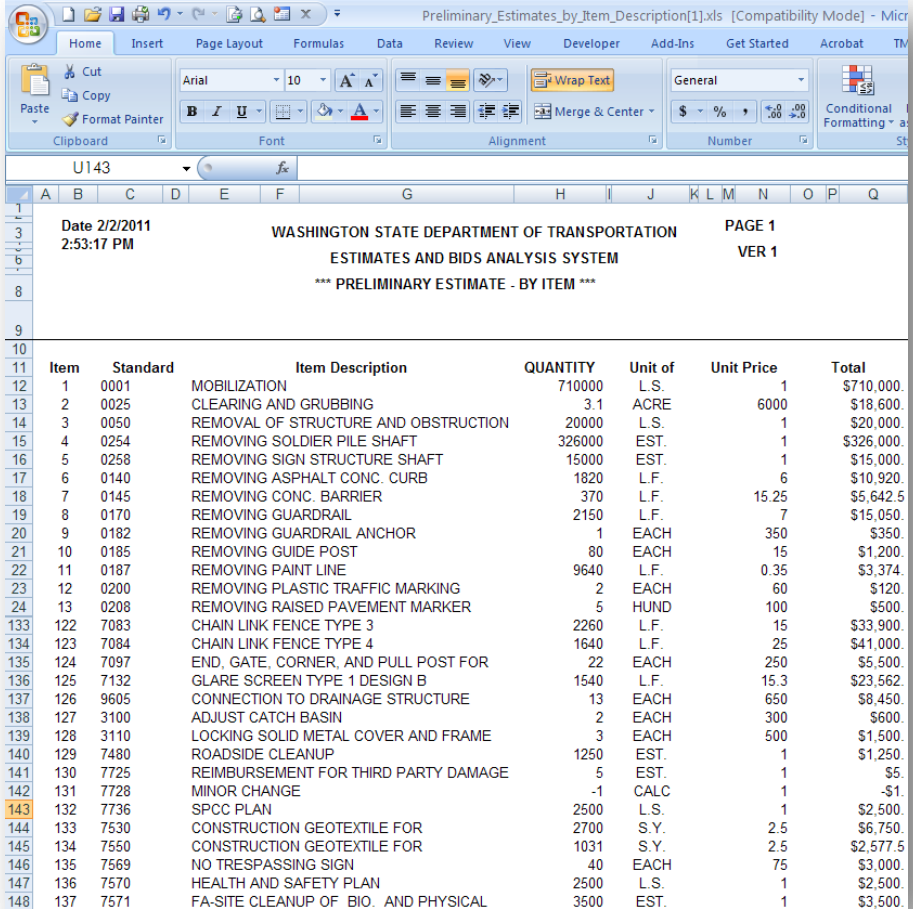

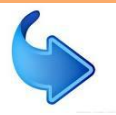

The exported file contains a heading area and merged cells. It may be imported into Bid Tabs Pro without removing the merged cells and blank columns, but it is easier to Insure that the data is aligning correctly if they are removed.

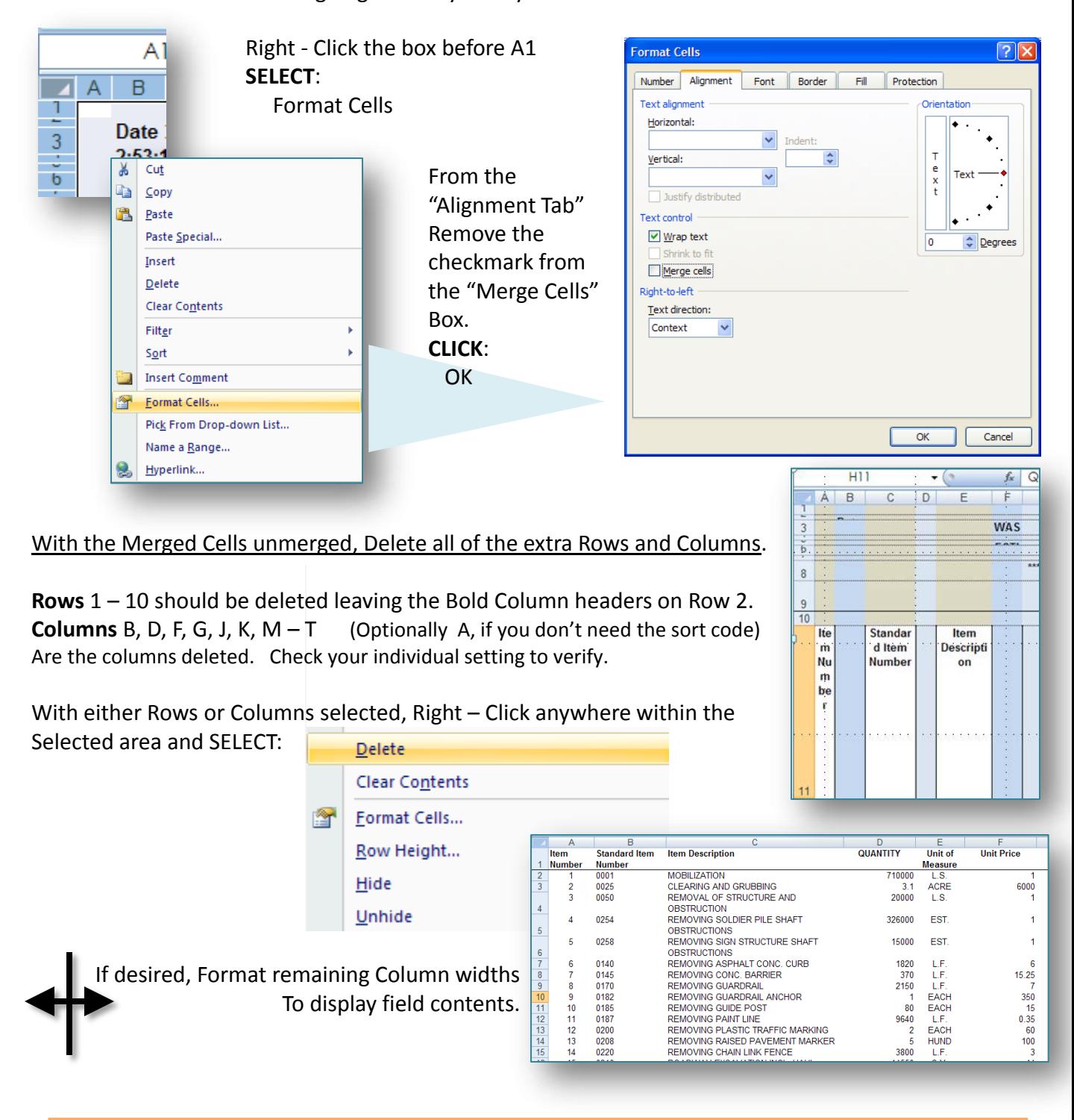

**Bid Tabs Pro – Plus How To Pages SECTION FOUR** 

 Of Bid Tabs Pro – Plus. To learn about the more in depth analysis and reporting features of Bid Tabs Pro – Plus, please see the full user's guide Located at: This Section Explains where to find the most commonly used features

**[BTP Menu](#page-16-0)  Functions** 

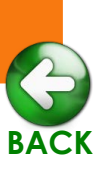

### <http://www.wsdot.wa.gov/publications/fulltext/ProjectDev/AdReady/BidTabsPro/omanbidtabsplus.pdf>

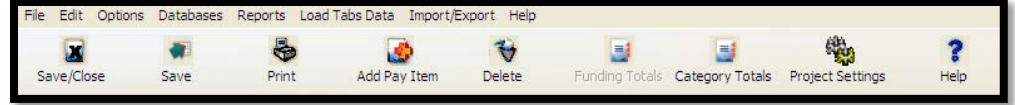

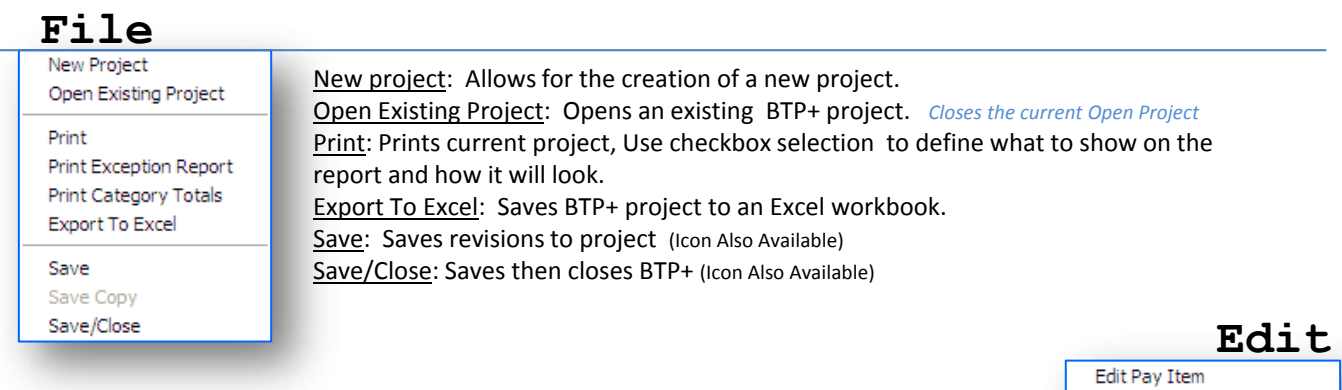

Edit Pay Item: Allows for revision of Description, Unit , Qty or to define as an Alternate.. Add Pay Item: (Icon Also Available) Insert a Std bid item from the PICK list or a user defined Bid Item. Delete Pay Item: (Icon Also Available) Deletes selected item.

Project Settings: (Icon Also Available) Renames Project, allows for revision to general project information. Zero SelecterdItems: Removes cost data from all selected cells or columns. Freeze Columns: Locks column from scrolling' similar to Excel freeze columns.

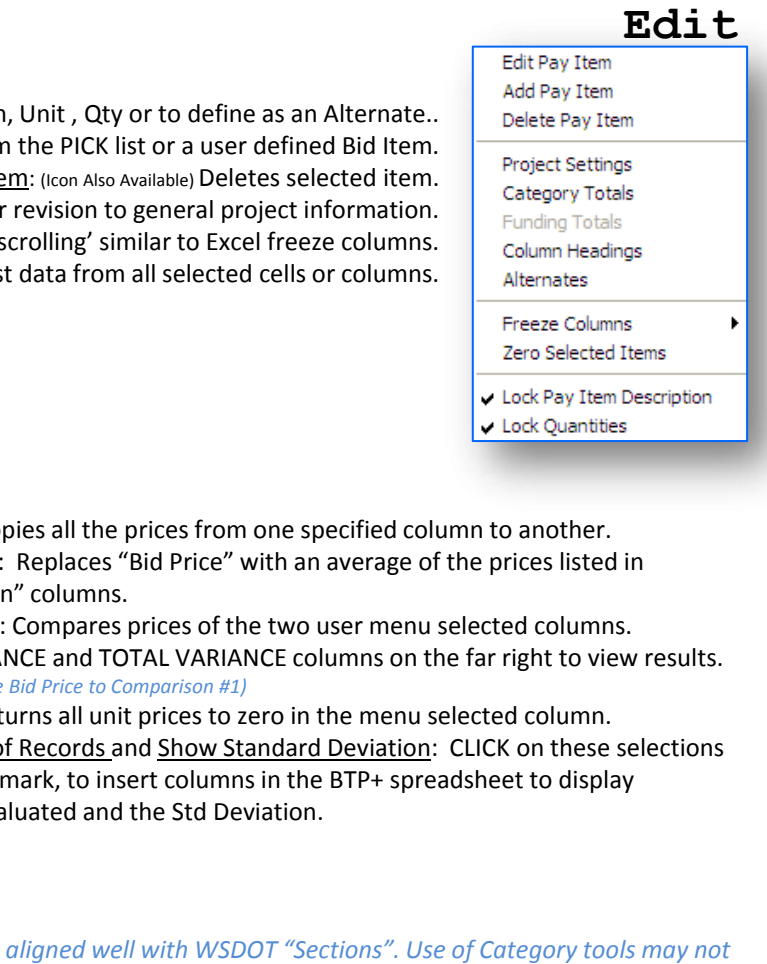

### **Options**

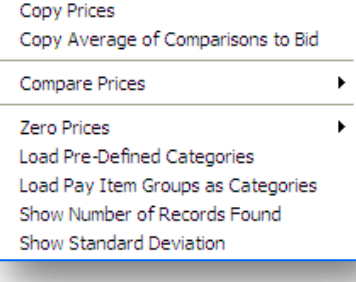

 the "Comparison" columns. Copy Prices: Copies all the prices from one specified column to another. Copy Average…: Replaces "Bid Price" with an average of the prices listed in

 *(Default is compare Bid Price to Comparison #1)*  Compare Prices: Compares prices of the two user menu selected columns. See UNIT VARIANCE and TOTAL VARIANCE columns on the far right to view results.

Zero Prices: Returns all unit prices to zero in the menu selected column. Show Number of Records and Show Standard Deviation: CLICK on these selections Placing a check mark, to insert columns in the BTP+ spreadsheet to display # of Records evaluated and the Std Deviation.

 *For all options relating to "Categories": These are not aligned well with WSDOT "Sections". Use of Category tools may not return expected results .* 

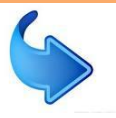

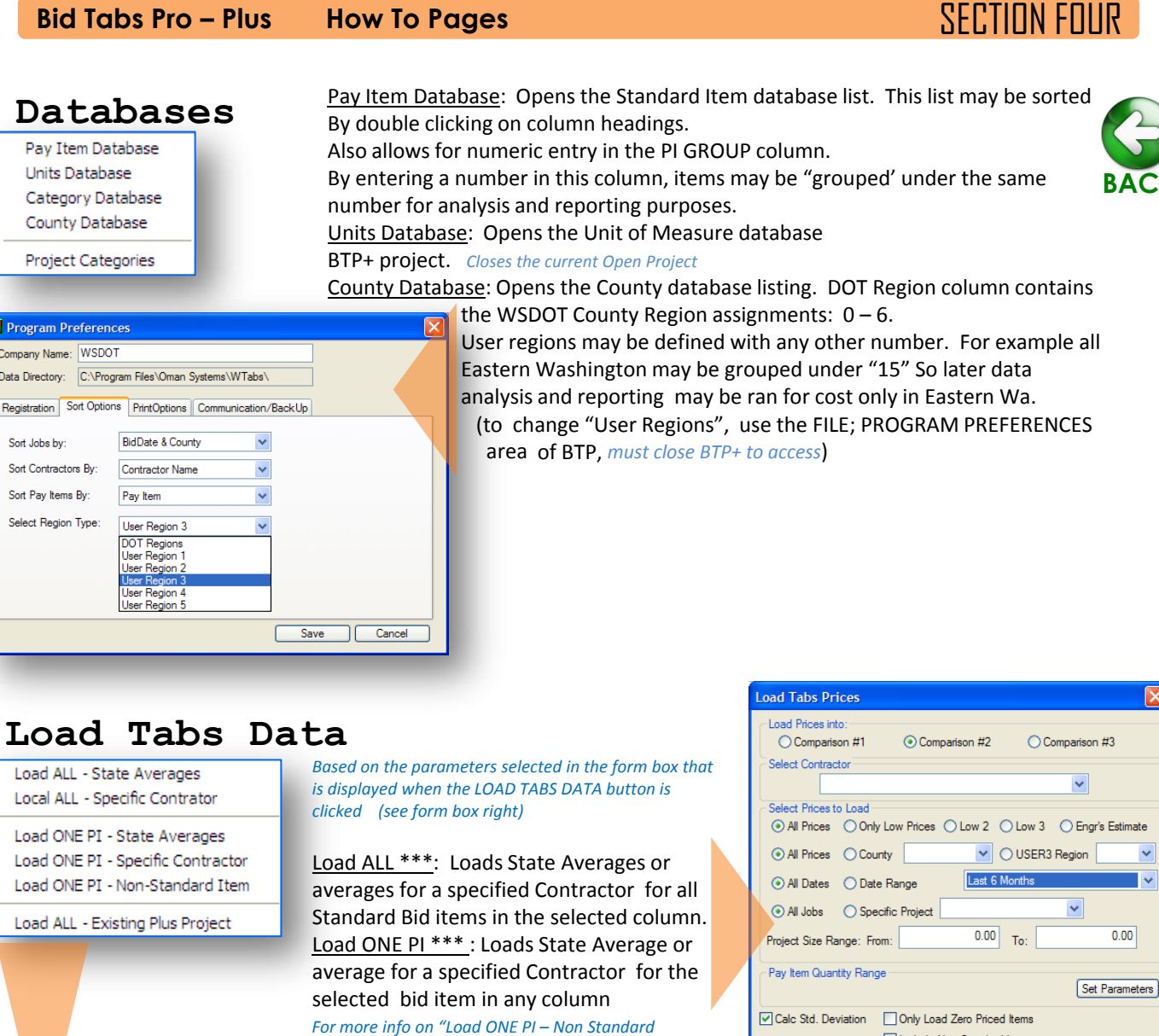

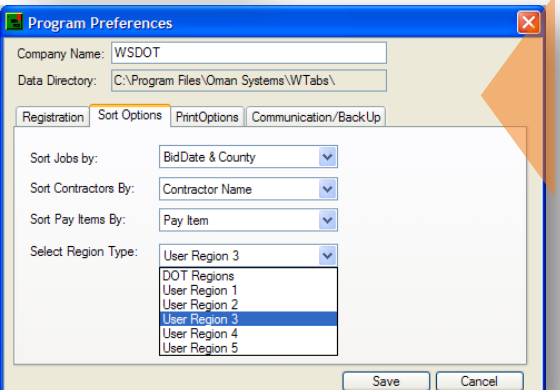

 User regions may be defined with any other number. For example all analysis and reporting may be ran for cost only in Eastern Wa. (to change "User Regions", use the FILE; PROGRAM PREFERENCES area of BTP, *must close BTP+ to access*) Eastern Washington may be grouped under "15" So later data

### **Load Tabs Data**

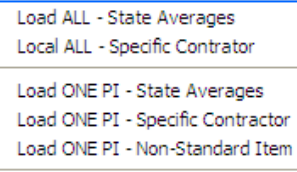

 *clicked (see form box right) Based on the parameters selected in the form box that is displayed when the LOAD TABS DATA button is* 

 selected bid item in any column  *For more info on "Load ONE PI – Non Standard item, See Section 4 – 3.*  Load ALL \*\*\*: Loads State Averages or averages for a specified Contractor for all Standard Bid items in the selected column. Load ONE PI \*\*\* : Loads State Average or average for a specified Contractor for the

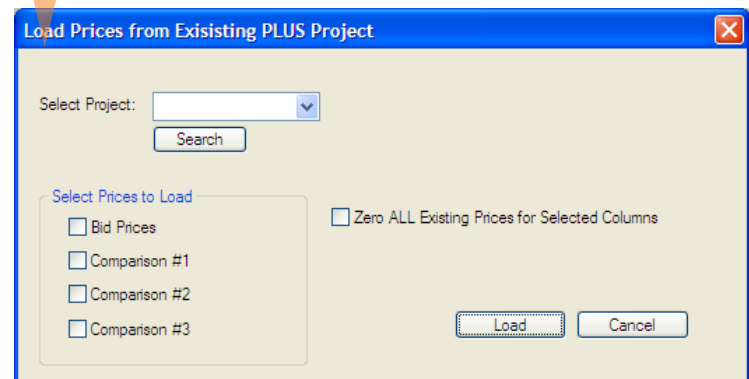

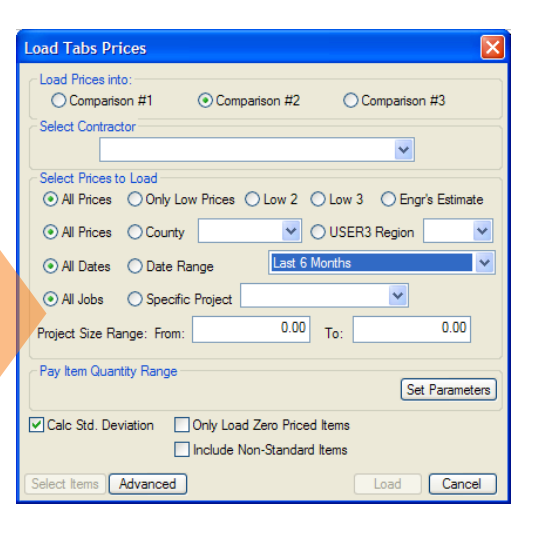

**[BACK](#page-4-0)** 

 Load ALL – Existing Project: Loads all bid items from any previous BTP+ project that has been created into the selected column

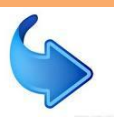

### **Bid Tabs Pro – Plus How To Pages SECTION FOUR**

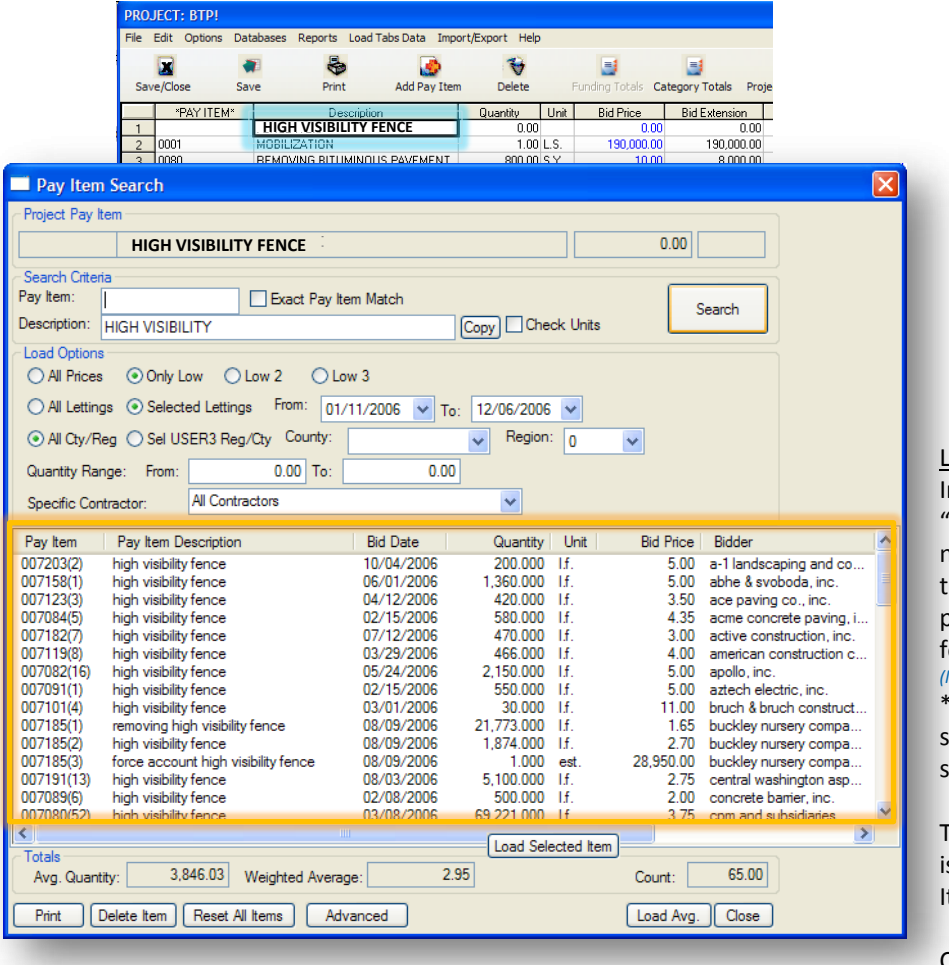

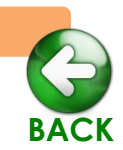

### **Load Tabs Data**

#### **continued:**

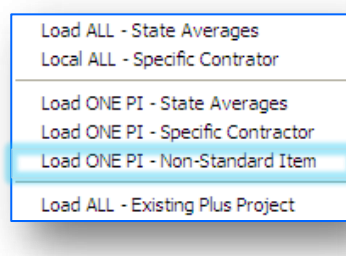

 per L.F. may still be found by searching "HIGH VISIBILITY FENCE" was a non-standard item during the selected ime frame. However an average cost for all or part of the Item name. *(leave PAY ITEM field blank for all Non-Std item searches)*  oad ONE PI - Non-Standard Item: n the example shown,

\*Copy button copies the name of the elected item estimate item to the earch field.

The only criteria that *must* be entered s either a "DESCRIPTION" or a "Pay tem" number (applicable to std items only)

CLICK **SEARCH** to initiate query.

### **Refining the Analysis data:**

Double click on the column headings to sort from HIGH  $\leftrightarrow$  LOW. Specifically, you should sort by QUANTITY. Once the search query has been ran, the results may be modified to better match current project conditions. Use the SHIFT of CNTL key to select all quantities that fall too far below or too far above valid analysis parameters for the quantity in the current project,

#### **CLICK**

#### **DELETE ITEM**

The Weighted Average will be automatically revised to reflect the new analysis based on projects with quantities similar to the current project.

CLICK , either **LOAD SELECTED ITEM** to load price of one found item, or **LOAD AVG.** to load avg of all found items.

#### **Import / Export:**

Import: features enable data to be imported into the current project via the various methods described at the beginning of this guide, using the same methods as importing data for new projects.

Export Data to Spreadsheet: Exports current BTP+ Project to Excel.

**Import/Export** 

Import Pay Items from DOT Disk Import Pay Items from Spreadsheet Batch Load Pay Items Import Specific Job Pay Items from Tabs Database

Export Bid Prices to DOT Di Export Data to Spreadsheet

MODOT - Export to XML Import from ProEstimate